# **HANDBUCH**

# **ODT-HH-MAH120 HANDHELD**

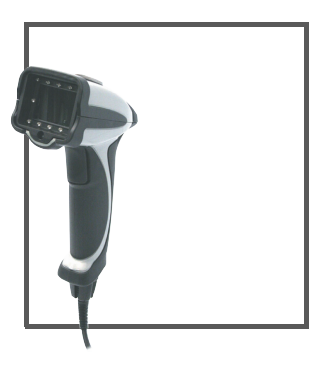

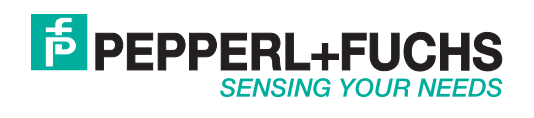

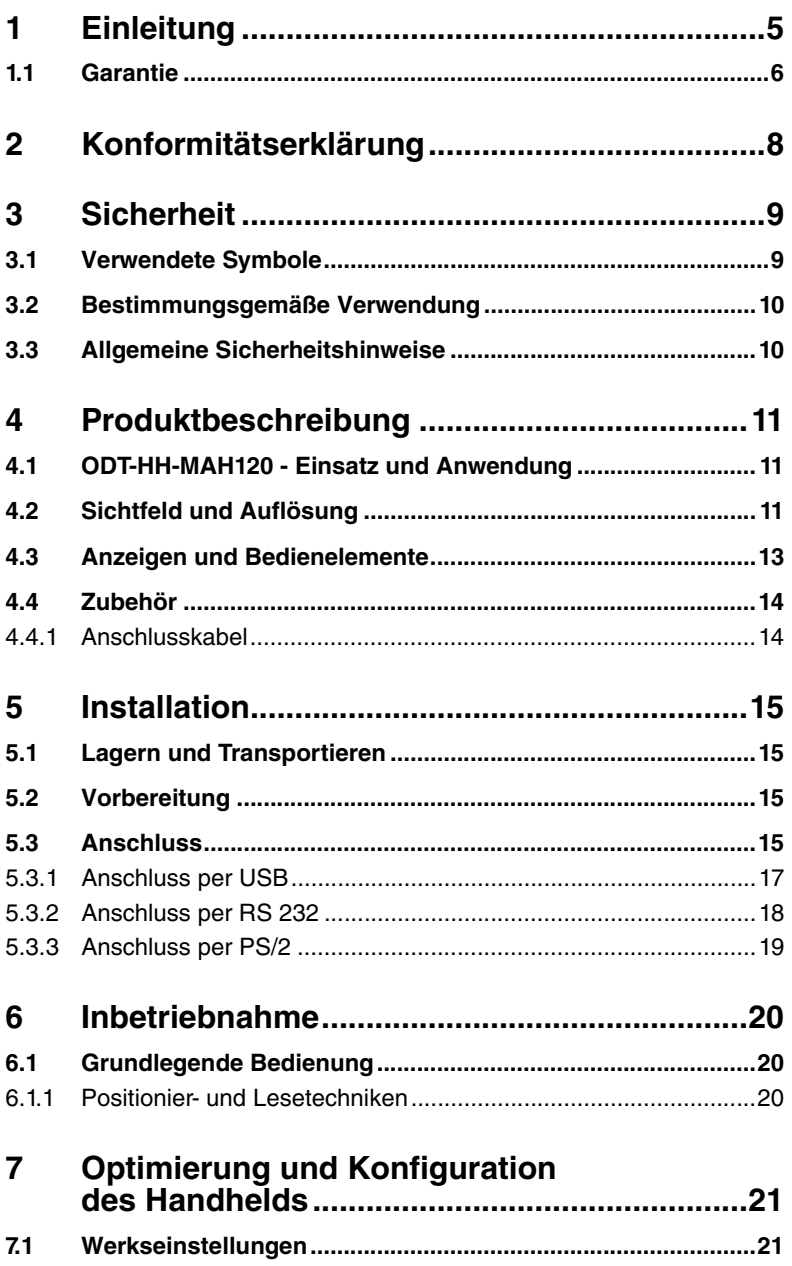

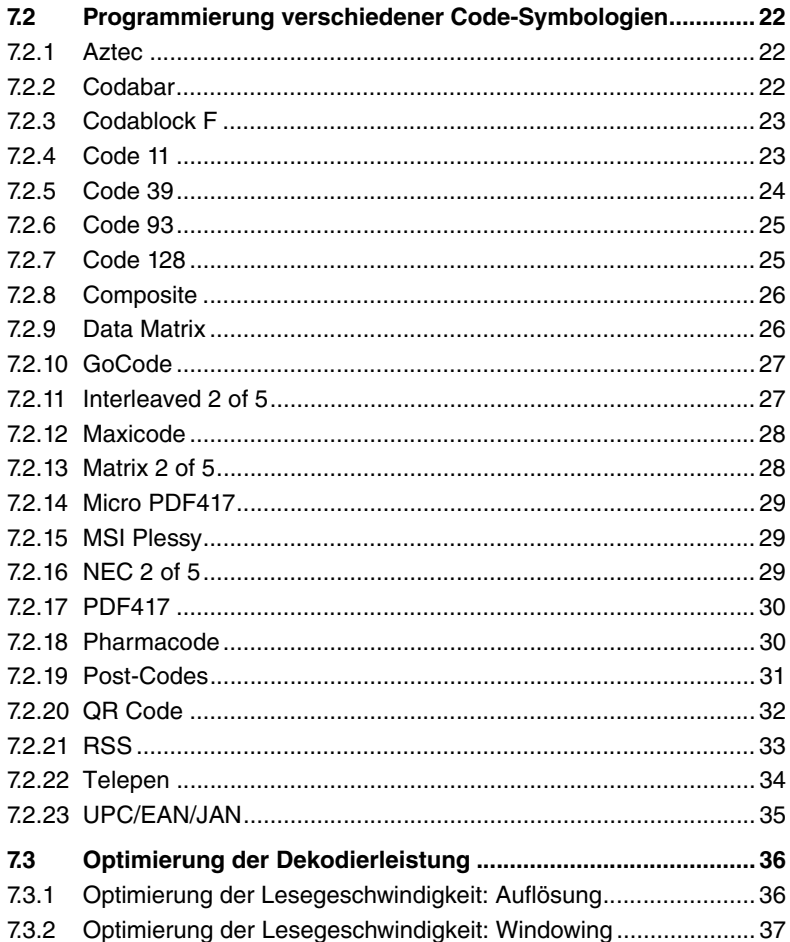

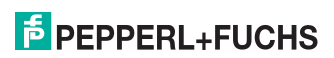

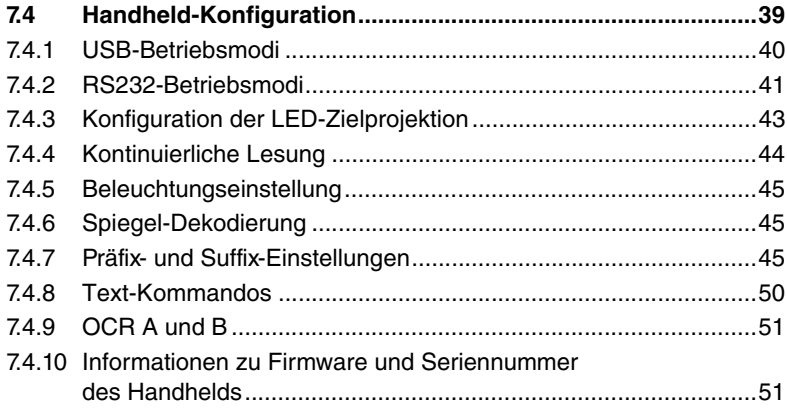

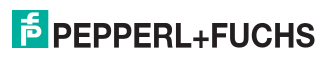

# 1 Einleitung

### <span id="page-4-0"></span>Herzlichen Glückwunsch

Sie haben sich für ein Gerät von Pepperl+Fuchs entschieden. Pepperl+Fuchs entwickelt, produziert und vertreibt weltweit elektronische Sensoren und Interface-Bausteine für den Markt der Automatisierungstechnik.

Die wichtigsten Anleitungen finden Sie in folgenden Kapiteln:

- Kabelanschluss: siehe Kapitel [5.3](#page-14-3)
- Grundlegende Bedienung: siehe Kapitel [6.1](#page-19-1)
- Optimierung und Konfiguration des Handhelds: siehe Kapitel [7](#page-20-0)

#### Kontakt

Wenn Sie Fragen zum Gerät, Zubehör oder weitergehenden Funktionen haben, wenden Sie sich bitte an:

Pepperl+Fuchs GmbH Königsberger Allee 87 68307 Mannheim Telefon: 0621 776-1111 Telefax: 0621 776-271111 E-Mail: fa-info@de.pepperl-fuchs.com

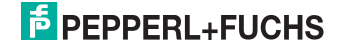

## 1.1 Garantie

<span id="page-5-0"></span>Für dieses Gerät gilt eine beschränkte Garantie von 12 Monaten.

### Beschränkte Garantie

Pepperl+Fuchs stellt seine Hardwareprodukte gemäß den industrieüblichen Standards her. Pepperl+Fuchs garantiert, dass seine Produkte frei von Material- und Verarbeitungsfehlern sind, sofern die Produkte unter den vom Hersteller vorgesehenen normalen Betriebsbedingungen eingesetzt werden. Die Garantie gilt nur gegenüber dem ursprünglichen Besitzer und ist nicht auf Dritte übertragbar. Für diese Garantie gelten alle begleitenden Haftungsausschlüsse, Einschränkungen und andere Bedingungen dieses Abschnitts.

### Garantiebedingungen

Für Produkte mit Seriennummern (z. B. Geräte der ODT-HH-MAH\*-Produktfamilie) gilt eine Garantie von 12 Monaten ab dem Datum des Versands. Für Abnutzungsprodukte und Zubehör mit einem Datumscode ( z. B. Akkus) gilt eine beschränkte Garantie von 180 Tagen. Für Produkte ohne Seriennummer (z.B. optional erhältliche Handgriffe und Anschlusskabel) gilt eine beschränkte Garantie von 90 Tagen.

#### Haftungsausschlüsse

Keine hier enthaltene oder gewährte Garantie gilt für Produkte, die:

- repariert oder geändert wurden oder in die eingegriffen wurde, sofern dies nicht von Pepperl+Fuchs durchgeführt oder genehmigt wurde,
- nicht gemäß den von Pepperl+Fuchs gelieferten Betriebs- und Handhabungsanweisungen gewartet wurden,
- ungewöhnlichen physischen oder elektrischen Belastungen ausgesetzt waren, in Flüssigkeiten eingetaucht wurden oder einem der folgenden Umstände ausgesetzt waren:
	- Durchschlag,
	- Quetschung,
	- falscher Gebrauch.
	- **Missbrauch**
	- Strommangel,
	- ungeeignete Spannungsversorgung,
	- falsche Polarität.
	- Fahrlässigkeit oder Unfall
- für einen anderen als den in den Betriebs- und Handhabungsanweisungen beschriebenem Zweck verwendet wurden.

Die vorbeugende Wartung liegt in der Verantwortung des Kunden und wird von dieser Garantie nicht abgedeckt.

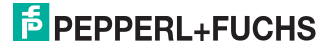

### **Allgemeines**

Mit Ausnahme der oben genannten Garantien übernimmt Pepperl+Fuchs keine Garantien in jeglicher Art für hierunter gelieferte Produkte, weder expliziter noch impliziter Natur, einschließlich, aber nicht beschränkt auf implizite Mängelgewährleistungen und Gewährleistungen der Eignung für einen besonderen Zweck und Verletzungsfreiheit.

Die genannten ausdrücklichen Garantien ersetzen alle Pflichten oder Haftpfl ichten seitens Pepperl+Fuchs für Schäden, einschließlich, aber nicht beschränkt auf konkrete Schäden, indirekte Schäden oder Folgeschäden im Zusammenhang mit dem Einsatz oder der Ausführung des Produkts. Die Haftung des Verkäufers gegenüber dem Käufer und anderen Person (unabhängig vom Haftungsgrund, ob nun Vertrag, Garantie, unerlaubte Handlung, Missbrauch und/oder andere Ursachen) im Zusammenhang mit der Verwendung eines Produkts übersteigt in keinem Fall den ursprünglichen Kaufpreis des Produkts. In keinem Fall haftet Pepperl+Fuchs für Folgeschäden, konkrete und indirekte Schäden, Nebenschäden oder Strafgelder oder für entgangene Gewinne, Umsätze oder Datenverlust, selbst wenn Pepperl+Fuchs über diese Möglichkeit in Kenntnis gesetzt wurde.

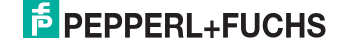

# 2 Konformitätserklärung

<span id="page-7-0"></span>Dieses Produkt wurde unter Beachtung geltender europäischer Normen und Richtlinien entwickelt und gefertigt.

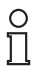

## *Hinweis!*

Eine Konformitätserklärung kann beim Hersteller angefordert werden.

Der Hersteller des Produktes, die Pepperl+Fuchs GmbH in D-68307 Mannheim, besitzt ein zertifiziertes Qualitätssicherungssystem gemäß ISO 9001.

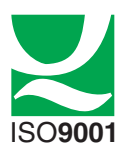

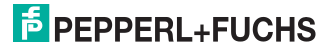

# <span id="page-8-0"></span>3 Sicherheit

3.1 Verwendete Symbole

<span id="page-8-1"></span>Sicherheitsrelevante Symbole

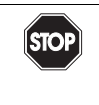

# *Gefahr!*

Dieses Symbol kennzeichnet eine unmittelbar drohende Gefahr.

Bei Nichtbeachten drohen Personenschäden bis hin zum Tod.

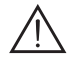

## *Warnung!*

Dieses Zeichen warnt vor einer möglichen Störung oder Gefahr.

Bei Nichtbeachten drohen Personenschäden oder schwerste Sachschäden.

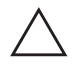

## *Vorsicht!*

Dieses Zeichen warnt vor einer möglichen Störung.

Bei Nichtbeachten können Geräte oder daran angeschlossene Systeme und Anlagen bis hin zur völligen Fehlfunktion gestört werden.

### Informative Symbole

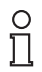

#### *Hinweis!*

Dieses Zeichen macht auf eine wichtige Information aufmerksam.

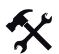

## Handlungsanweisung

Dieses Symbol markiert eine Handlungsanweisung.

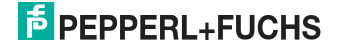

## 3.2 Bestimmungsgemäße Verwendung

<span id="page-9-0"></span>Das Handheld dient der Identifikation von 1D- und 2D-Codes und sollte auschließlich für diese Zwecke verwendet werden. Durch die Flexibilität bei der Dekodierung der Codes können Sie das Handheld in vielen Branchen - wie z. B. der Logistikbranche - verwenden.

## 3.3 Allgemeine Sicherheitshinweise

<span id="page-9-1"></span>Die Verantwortung hinsichtlich Planung, Montage, Inbetriebnahme, Betrieb und Wartung liegt beim Betreiber der Anlage.

Die Installation und Inbetriebnahme aller Geräte darf nur durch eingewiesenes Fachpersonal durchgeführt werden.

Der Schutz von Betriebspersonal und Anlage ist nicht gewährleistet, wenn die Baugruppe nicht entsprechend ihrer bestimmungsgemäßen Verwendung eingesetzt wird.

Beachten Sie die für die Verwendung bzw. den geplanten Einsatzzweck zutreffenden Gesetze bzw. Richtlinien. Die Geräte sind nur für eine sachgerechte und bestimmungsgemäße Verwendung zugelassen. Bei Zuwiderhandlung erlischt jegliche Garantie und Herstellerverantwortung.

Verwenden Sie nur empfohlenes Originalzubehör.

Falls Sie Störungen nicht beseitigen können, setzen Sie das Gerät außer Betrieb. Schützen Sie das Gerät gegen versehentliche Inbetriebnahme. Schicken Sie das Gerät zur Reparatur an Pepperl+Fuchs. Eigene Eingriffe und Veränderungen sind gefährlich und es erlischt jegliche Garantie und Herstellerverantwortung.

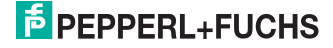

# <span id="page-10-0"></span>4 Produktbeschreibung

# 4.1 ODT-HH-MAH120 - Einsatz und Anwendung

<span id="page-10-1"></span>Der ODT-HH-MAH120 ist ein robustes und preisgünstiges Handheld für alle gängigen Barcodes und 2D-Codes. Der Megapixel-CMOS-Bildwandler ermöglicht in Verbindung mit der speziell entwickelten Optik einen extrem großen Lesebereich, sowohl den Leseabstand wie auch das Bildfenster betreffend. So beginnt der Lesebereich schon bei 2 cm und endet bei ca. 25 cm, je nach Größe des Codes bzw. der Module. Dank automatischer dynamischer Optimierung erkennt das Handheld die unterschiedlichsten Codierungen und ermöglicht Ihnen eine effiziente Arbeitsweise. Als Orientierungshilfe dient eine farblich differenzierte Zielprojektion in Form eines Schnittbildes, mit deren Hilfe die optimale Führung bei der Positionierung visuell unterstützt wird. Die Benutzung des Handhelds unter schwierigen Umgebungsbedingungen wird durch die stabile Bauweise des MAH120 erleichtert, die dem Fall aus 2 m Höhe auf festen Boden ohne Beeinträchtigung der Funktionen standhält. Die Rückmeldung einer erfolgreichen Lesung erfolgt optisch, akustisch oder taktil (Vibrationsmotor). Als Schnittstelle steht Ihnen standardmäßig USB, PS/2 oder RS 232 zur Verfügung, je nachdem, welches Anschlusskabel Sie wählen. Mit Hilfe komfortabler Programme oder Konfigurationscodes können Sie das Handheld ODT-HH-MAH120 programmieren. Optional besteht die Möglichkeit, mit einem JavaScript-Editor kundenspezifische Lösungen zu erstellen. Der Linux-Kern des Betriebssystems eröffnet darüber hinaus noch weitergehende Optionen.

## 4.2 Sichtfeld und Auflösung

<span id="page-10-2"></span>Das Handheld verfügt über ein innovatives Sichtfeld. Sie haben die Möglichkeit, dieses Sichtfeld entsprechend Ihren Anforderungen zu modifizieren. Hierfür stehen Ihnen drei Modi zur Verfügung:

- 1. **DOT-Modus (Dynamic Optimization Technology)**: diese Technologie ermöglicht einen dynamischen Wechsel zwischen SXGA- und VGA-Modus und passt somit die Auflösung, die Beleuchtung und die Lesebereiche automatisch an die Anforderung ihrer Scanumgebung an. Im DOT-Modus erreicht das Handheld beim Lesen von 2D-Codes ähnliche Lesegeschwindigkeiten wie sie für 1D-Handhelds typisch sind. Der DOT-Modus eignet sich am besten zur Erfassung von Codes verschiedener Symbologien in unterschiedlichen Größen. Der DOT-Modus ist bei Auslieferung aktiv.
- 2. **SXGA-Modus**: Im SXGA-Modus verwendet das Handheld eine Auflösung von 1280 x 1024 Pixel und erreicht somit ein breites Lesespektrum für ein- und zweidimensionale Codes aller Informationsdichten. Im SXGA-Modus benötigt das Handheld für die Erkennung der Codes aufgrund der Größe der zu verarbeitenden Daten mehr Zeit. Sie habe die Möglichkeit, diese Zeit durch Optimierungsfunktionen (siehe Kapitel [7.3\)](#page-35-0) zu reduzieren:
- Durch Anpassung der Auflösung
- Durch Verkleinerung des Fokusbereichs ("windowing")
- 3. **VGA-Modus**: Im VGA-Modus verwendet das Handheld eine geringere Auflösung. Die Aufnahme eines Bildes, die interne Verarbeitung und die Dekodierung des Codes benötigen dank des sehr guten Komprimierungsalgorithmus im VGA-Modus weniger Zeit. Allerdings ist im VGA-Modus der Fokusbereich des Handhelds kleiner.

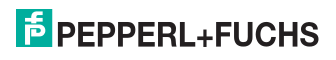

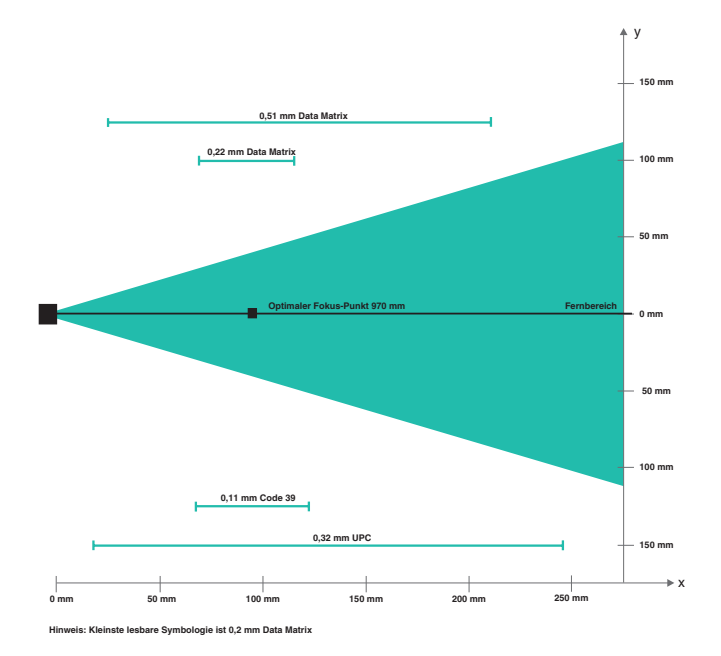

Bild 4.1: Sichtfeld des Handhelds ODT-HH-MAH120

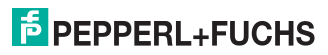

# <span id="page-12-0"></span>4.3 Anzeigen und Bedienelemente

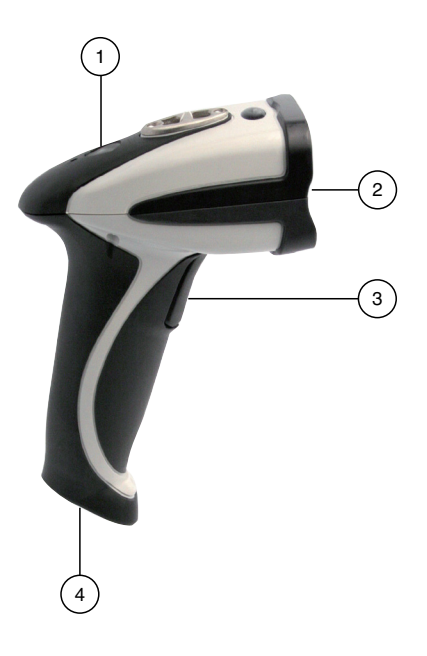

- Status-LED
- Kamera, Beleuchtungs-LEDs
- Triggertaste
- 8-polige Anschlussbuchse

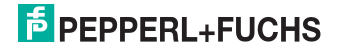

## Rückmeldungen des Handhelds

In der folgenden Tabelle sind alle Rückmeldungen dargestellt, die das Handheld mittels LED, taktiler und akkustischer Signale übermittelt.

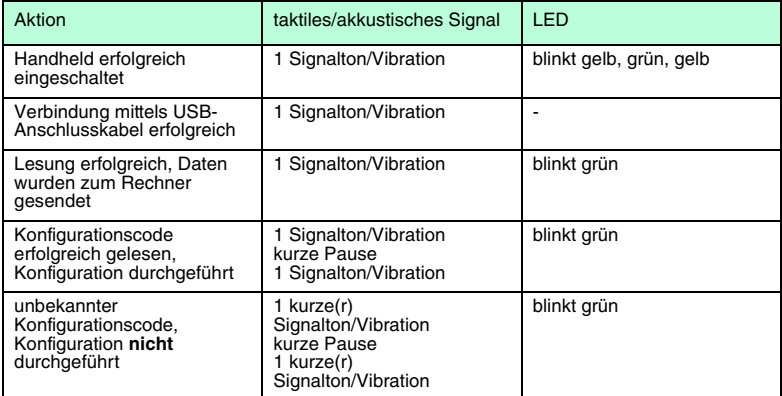

## 4.4 Zubehör

<span id="page-13-1"></span><span id="page-13-0"></span>Es steht Ihnen verschiedenes Zubehör zur Verfügung.

## 4.4.1 Anschlusskabel

Folgende Anschlusskabel sind optional erhältlich:

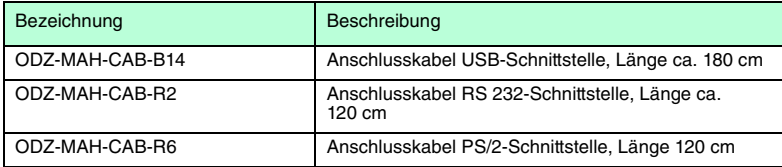

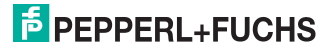

# 5 Installation

# 5.1 Lagern und Transportieren

<span id="page-14-1"></span><span id="page-14-0"></span>Verpacken Sie das Gerät für Lagerung und Transport stoßsicher und schützen Sie es gegen Feuchtigkeit. Optimalen Schutz bietet die Originalverpackung. Beachten Sie darüber hinaus die zulässigen Umgebungsbedingungen.

## 5.2 Vorbereitung

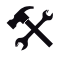

# <span id="page-14-2"></span>Gerät auspacken

1. Überprüfen Sie Verpackung und Inhalt auf Beschädigung.

Benachrichtigen Sie bei Beschädigung Post bzw. Spediteur und verständigen Sie den Lieferanten.

2. Überprüfen Sie den Lieferumfang anhand Ihrer Bestellung und der Lieferpapiere auf Vollständigkeit und Richtigkeit.

Bei auftretenden Fragen wenden Sie sich bitte an Pepperl+Fuchs.

<span id="page-14-3"></span>3. Bewahren Sie die Originalverpackung für den Fall auf, dass das Gerät zu einem späteren Zeitpunkt eingelagert oder verschickt werden muss.

## 5.3 Anschluss

Sie haben die Möglichkeit, das Handheld an den folgenden PC-Schnittstellen anzuschließen:

- USB
- RS232
- PS/2

Nachdem Sie das Handheld mit dem Rechner verbunden haben, ist es sofort im DOT-Modus einsatzbereit.

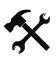

## Anschlusskabel am Handheld befestigen

1. Schieben Sie die Schutzkappe über den 8-poligen DIN-Stecker.

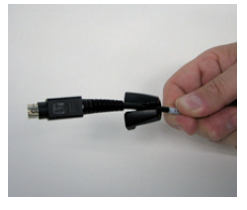

2. Befestigen Sie die Distanzscheibe auf dem 8-poligen DIN-Stecker.

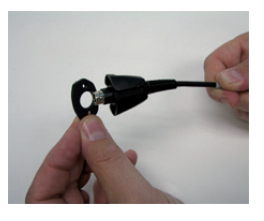

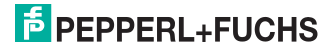

Sobald die Distanzscheibe auf dem DIN-Stecker einrastet, ist sie richtig montiert.

3. Richten Sie den 8-poligen DIN-Stecker so aus, dass er in die Anschlussbuchse am Handheld passt.

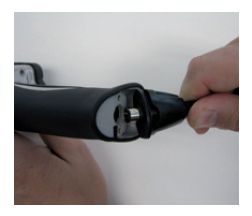

4. Drücken Sie den 8-poligen Din-Stecker samt Distanzscheibe und Schutzkappe auf die Anschlussbuchse.

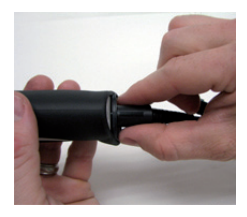

5. Schrauben Sie mit Hilfe eines Schraubendrehers und den mitgelieferten Schrauben die Schutzkappe auf der Unterseite des Handgriffs fest.

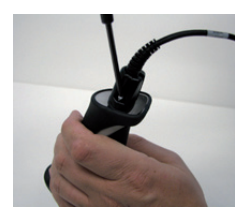

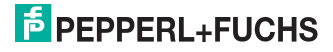

## 5.3.1 Anschluss per USB

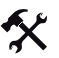

<span id="page-16-0"></span>USB-Anschlusskabel an Rechner anschließen

1. Stecken Sie den USB-Stecker des Anschlusskabels in einen freien USB-Port ihres Rechners. Dies kann auch im laufenden Betrieb geschehen.

Nachdem Sie das Handheld mit dem Rechner verbunden haben, schaltet es sich automatisch ein.

2. Scannen Sie den Code **USB Keyboard Mode**:

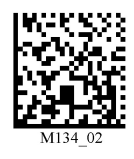

3. Scannen Sie den Code **Save Settings**:

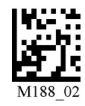

Weitere USB-Konfigurationsmöglichkeiten, siehe Kapitel [7.4.1.](#page-39-0)

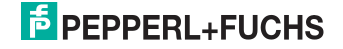

## 5.3.2 Anschluss per RS 232

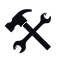

<span id="page-17-0"></span>RS 232-Anschlusskabel an Rechner anschließen

- 1. Schalten Sie den Rechner aus.
- 2. Verbinden Sie den RS 232-Stecker des Anschlusskabels mit dem RS 232-Port des Rechners.
- 3. Verbinden Sie den Niedervolt-Stecker des Netzteils mit der Niedervoltbuchse des RS 232- Anschlusskabels.
- 4. Schließen Sie den Netzstecker des Netzteils an das Stromnetz an.
- 5. Schalten Sie den Rechner ein.

Nachdem Sie den Rechner eingeschaltet haben, schaltet sich das Handheld automatisch ein.

6. Scannen Sie den Code **RS232 1 Way Mode**:

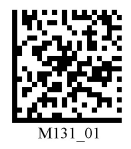

7. Scannen Sie den Code **Save Settings**:

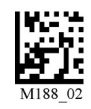

Das Handheld verwendet folgende RS 232-Werkseinstellungen:

- RS232 1 Way Mode
- 57600 Baud
- 2 Stoppbits
- 8 Datenbits
- keine Parität

Weitere RS232-Konfigurationsmöglichkeiten, siehe Kapitel [7.4.2.](#page-40-0)

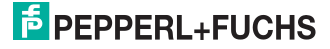

## 5.3.3 Anschluss per PS/2

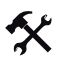

<span id="page-18-0"></span>PS/2-Anschlusskabel an Rechner anschließen

- 1. Schalten Sie den Rechner aus.
- 2. Falls eine externe Tastatur mit dem Rechner verbunden ist, trennen Sie die Verbindung zum Rechner.
- 3. Falls Sie eine USB-Tastatur verwenden, schließen Sie die Tastatur mit einem entsprechenden Adapter an die PS/2-Anschlussbuchse des Anschlusskabels an. Falls Sie eine Tastatur mit PS/2-Stecker verwenden, schließen Sie den Stecker direkt an die PS/2- Anschlussbuchse des Anschlusskabels an.
- 4. Verbinden Sie den PS/2-Stecker des Anschlusskabels mit dem PS/2-Port für Tastaturen des Rechners.
- 5. Schalten Sie den Rechner ein.

Nachdem Sie den Rechner eingeschaltet haben, schaltet sich das Handheld automatisch ein.

6. Scannen Sie den Code **PS/2 Mode**:

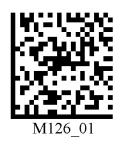

7. Scannen Sie den Code **Save Settings**:

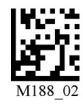

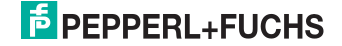

# <span id="page-19-0"></span>6 Inbetriebnahme

- 6.1 Grundlegende Bedienung
- 6.1.1 Positionier- und Lesetechniken

<span id="page-19-2"></span><span id="page-19-1"></span>Dieses Handheld verwendet digitale Kameratechnologie, um ein Bild des zu lesenden Codes aufzunehmen. Nachdem ein Bild aufgenommen wurde, wertet das Handheld die in der Aufnahme enthaltenen Daten mit Hilfe hoch entwickelter Auswerteverfahren aus.

Dieses Handheld unterstützt Sie mit Zielprojektionen in Form zweier farblich differenzierter Quadrate beim anvisieren und fokussieren von Codes. Diese Projektion wird durch eine rote und eine grüne LED am Handheld realisiert. Bei kleinen Codes, bzw. bei Codes mit hoher Informationsdichte, wird eine präzise Positionierung immer wichtiger.

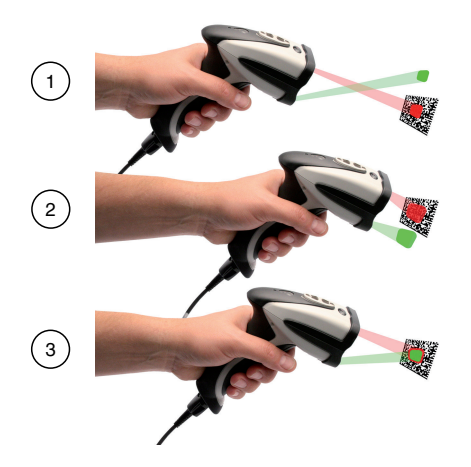

- **1** Handheld zu weit vom Code entfernt
- **2** Handheld zu nah am Code positioniert
- **3** Handheld optimal positioniert (Optimaler Abstand: 9,7 cm)

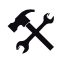

1D- und 2D-Codes anvisieren und lesen

- 1. Zielen Sie bei gedrückter Triggertaste mit dem roten Quadrat auf den zu lesenden Code.
- 2. Verändern Sie je nach Position des grünen Quadrats den Abstand des Handhelds zum Code: sobald sich die beiden Quadrate überschneiden, ist der Code optimal anvisiert.

Der Code wird automatisch gelesen. Bei erfolgreiche Dekodierung ertönt das akkustische und taktile Signal und die Status-LED blinkt einmal grün (abhängig von der Handheld-Konfiguration).

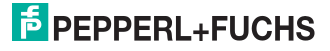

# <span id="page-20-0"></span>7 Optimierung und Konfiguration des Handhelds

# 7.1 Werkseinstellungen

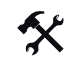

<span id="page-20-1"></span>Handheld auf Werkseinstellungen zurücksetzen

Um das Handheld auf die Werkseinstellungen des gewünschten Betriebsmodus zurückzusetzen, scannen Sie den entsprechenden Code.

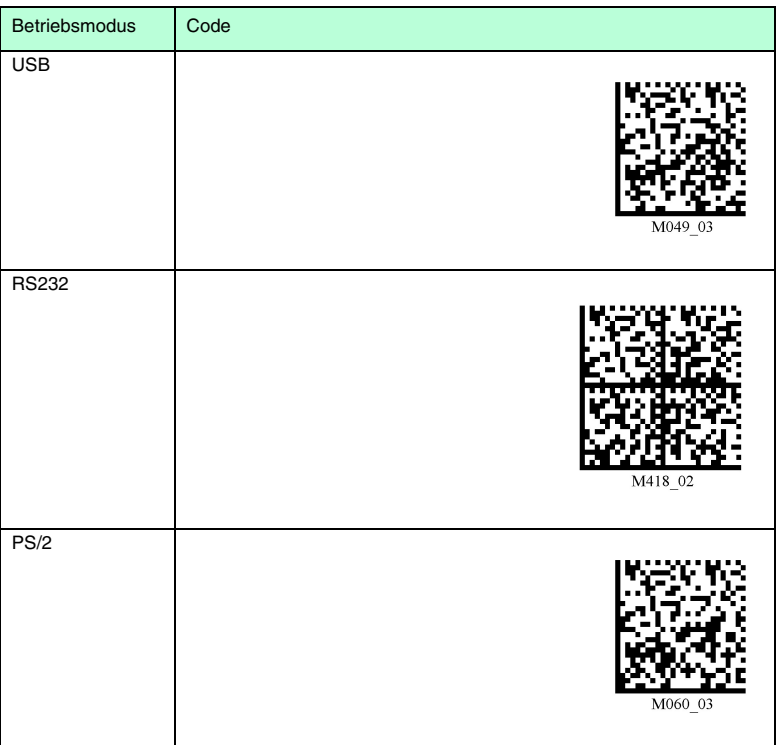

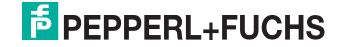

- <span id="page-21-0"></span>7.2 Programmierung verschiedener Code-Symbologien
- <span id="page-21-1"></span>7.2.1 Aztec

Aztec on **Aztec on** Aztec off (Default)

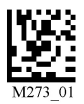

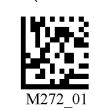

Beispiel:

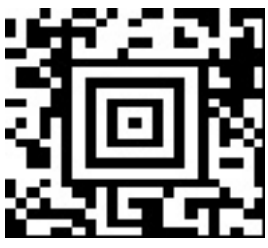

<span id="page-21-2"></span>7.2.2 Codabar

**Codabar on (Default)** Codabar off Codabar off Codabar off Codabar off Codabar off Codabar off Codabar off Codabar off Codabar off Codabar off Codabar off Codabar off Codabar off Codabar off Codabar of Codabar of Codabar o

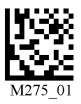

Beispiel:

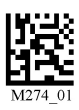

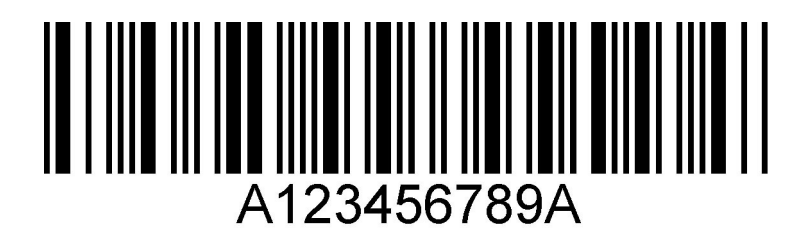

2042652007-08 204265 2007-08

# **E** PEPPERL+FUCHS

# <span id="page-22-0"></span>7.2.3 Codablock F

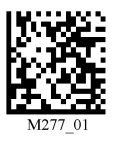

Codablock F - on Codablock F - off (Default)

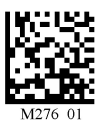

Beispiel:

<span id="page-22-1"></span>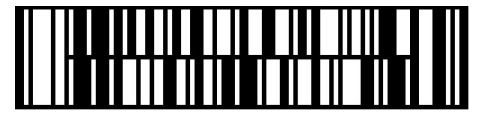

7.2.4 Code 11

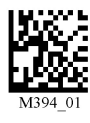

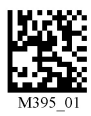

Code 11 on (Default) Code 11 Checksum 1 digit Code 11 Checksum 1 digit & Strip from result

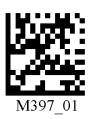

Code 11 off

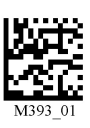

Code 11 Checksum 2 digit & Strip from Result

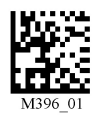

Beispiel:

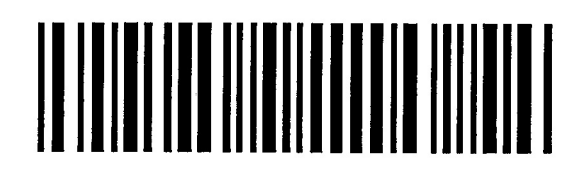

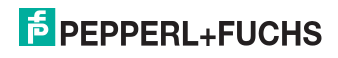

# <span id="page-23-0"></span>7.2.5 Code 39

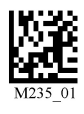

Code 39 Enable Checksum & Strip from result

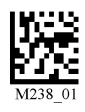

Code 39 Short Margin On Code 39 Short Margin Off (Default)

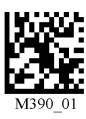

Code 39 Trioptic Off Code 39 Off Code 39 off Code 39 Off Code 39 Off Code 39 Off Code 39 Off Code 39 Off Code 39 Off Code 39 Off Code 39 Off Code 39 Off Code 39 Off Code 39 Off Code 39 Off Code 39 Off Code 39 Off Code 39 O

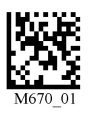

Beispiel: Code 39

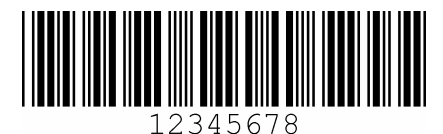

Beispiel: Trioptic Code 39

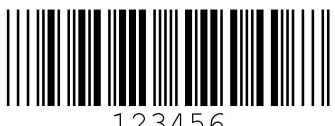

123456

Code 39 on (Default) Code 39 Enable Checksum Disable Checksum (Default)

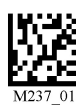

Code 39 Extended Full ASCII on Code 39 Extended Full ASCII Off

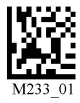

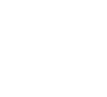

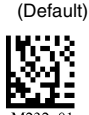

Code 39 Trioptic On

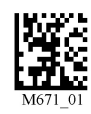

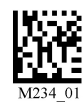

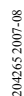

# **E** PEPPERL+FUCHS

# <span id="page-24-0"></span>7.2.6 Code 93

## Code 39 on (Default) Code 93 off

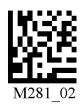

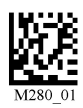

Beispiel:

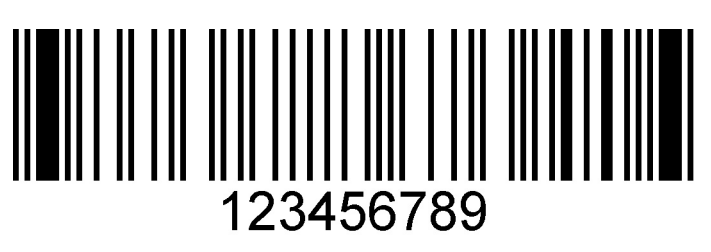

<span id="page-24-1"></span>7.2.7 Code 128

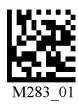

Code 128 Short Margin Off (Default) Code 128 off Code 128 off Code 128 off Code 128 off Code 128 off Code 128 off Code 128 off Code 128 off Code 128 off Code 128 off Code 128 off Code 128 off Code 128 off Code 128 off Code

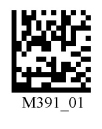

Code 128 on (Default) Code 128 Short Margin On

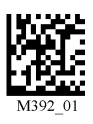

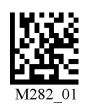

Beispiel

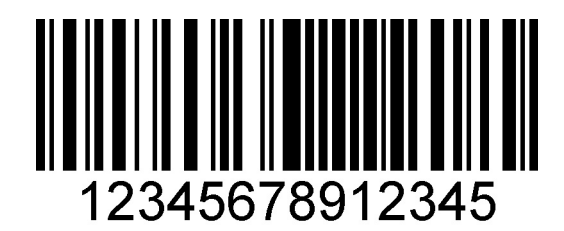

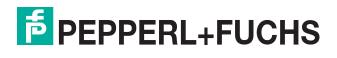

# <span id="page-25-0"></span>7.2.8 Composite

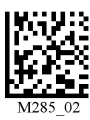

Composite on Composite of (Default)

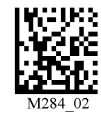

## <span id="page-25-1"></span>7.2.9 Data Matrix

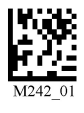

Data Matrix Inverse On **Data Matrix Inverse Off (Default)** Data Matrix Inverse Off (Default)

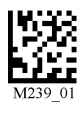

Data Matrix Rectangle On Data Matrix Rectangle Off (Default)

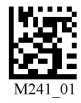

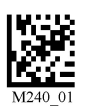

Beispiel Data Matrix:

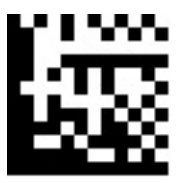

Beispiel Data Matrix Rectangle:

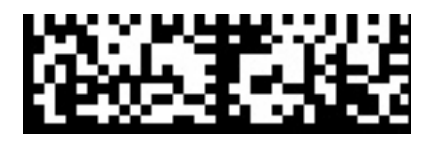

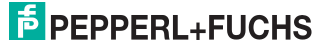

# 7.2.10 GoCode

<span id="page-26-0"></span>GoCode ist ein zweidimensionales Symbol im Miniaturformat. GoCode wurde so entwickelt, dass er in eine Textzeile passt, und verfügt über ein multidimensionales anpassbares Matrixmuster, das auf praktisch jeder Oberfläche reproduziert werden kann. GoCode ist eine private Symbologie und kann durch Erwerb einer Laufzeitlizenz eingesetzt werden. GoCode hat viele bedeutende Vorteile gegenüber gewöhnlichen linearen Barcodes und 2-D-Symbolen. Weitere Informationen zu den Vorteilen einer privaten Symbologie erhalten Sie bei Pepperl+Fuchs.

<span id="page-26-1"></span>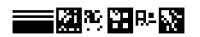

## 7.2.11 Interleaved 2 of 5

Int 2 of 5 On (Default) Int 2 of 5 Off Int 2 of 5 Two Digits On

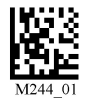

Beispiel:

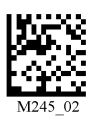

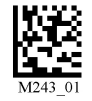

Int 2 of 5 Two Digits Off Int 2 of 5 Four Digits On Int 2 of 5 Four Digits Off

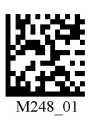

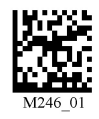

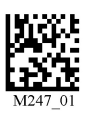

123456789

2042652007-08 204265 2007-08

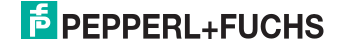

27

# <span id="page-27-0"></span>7.2.12 Maxicode

Maxicode on **Maxicode off Maxicode off Maxicode off Maxicode off Maxicode off Maxicode off** 

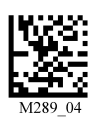

Beispiel:

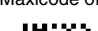

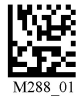

<span id="page-27-1"></span>7.2.13 Matrix 2 of 5

Matrix 2 of 5 on (Default) Matrix 2 of 5 off 5 off 5 off 5 off 5 off 5 off 5 off 5 off 5 off 5 off 5 of 5 off 5 of 5 off 5 of 5 off 5 of 5 off 5 of 5 off 5 of 5 off 5 of 5 off 5 of 5 off 5 of 5 off 5 of 5 off 5 of 5 off 5

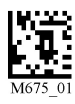

Beispiel:

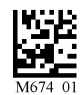

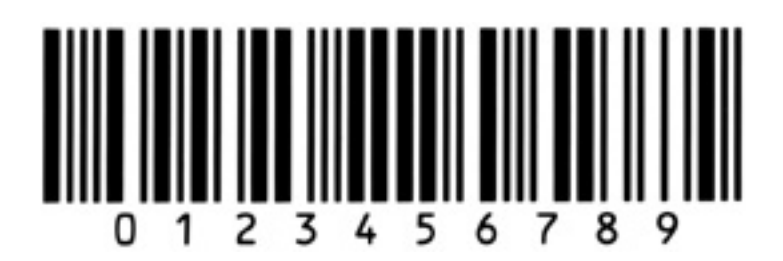

# **E** PEPPERL+FUCHS

# <span id="page-28-0"></span>7.2.14 Micro PDF417

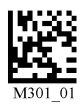

Micro PDF417 on Micro PDF417 of (Default)

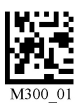

Beispiel:

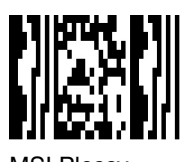

<span id="page-28-1"></span>7.2.15 MSI Plessy

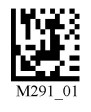

Beispiel:

MSI Plessy on MSI Plessy off (Default)

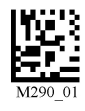

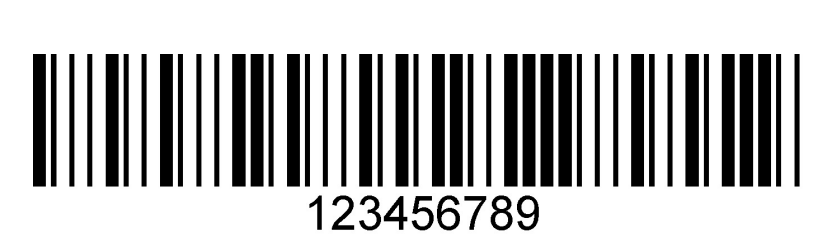

# <span id="page-28-2"></span>7.2.16 NEC 2 of 5

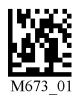

NEC 2 of 5 on NEC 2 of 5 off (Default)

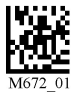

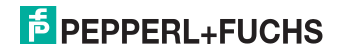

# <span id="page-29-0"></span>7.2.17 PDF417

PDF417 on (Default) **PDF417** Off **PDF417** Off **PDF417** Off **PDF417** Off **PDF417** Of

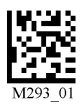

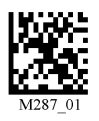

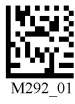

Macro PDF 417 On Macro PDF 417 Off (Default)

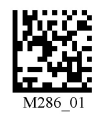

Beispiel:

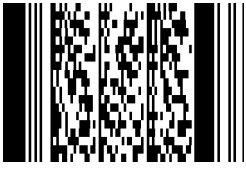

7.2.18 Pharmacode

<span id="page-29-1"></span>Eine Erläuterung der Pharmacode-Einstellungen und alle Programmiercodes erhalten Sie bei Pepperl+Fuchs.

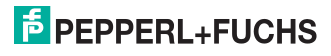

# 7.2.19 Post-Codes

<span id="page-30-0"></span>Standardmäßig sind alle Postcodes ausgeschaltet. Scannen Sie die folgenden Codes, um die entsprechende Post- Symbologie zu aktivieren.

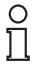

## *Hinweis!*

Falls Sie aktivierte Symbologien ändern wollen, scannen Sie zunächst den Code **Disable all Postal Codes** und im Anschluss die Post-Codes für die gewünschte Symbologie.

Australian Post on Japan Post on KIX

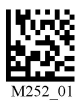

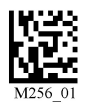

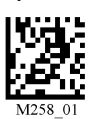

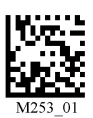

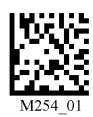

Planet on Postnet on Postnet on Postnet on Planet & Postnet on Planet & Postnet on

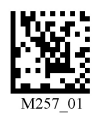

Royal Mail on **Royal Mail on Disable all Postal Codes** 

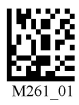

Beispiel:

# <u>||alala||[aaald||aa||al</u>

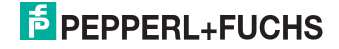

# <span id="page-31-0"></span>7.2.20 QR Code

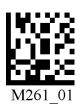

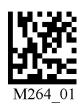

QR Code On QR Code Off (Default) Enable Checksum

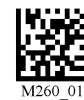

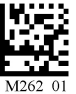

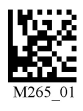

Disable Checksum (Default) **QR Code Inverse On** Both Inverse and Standard On

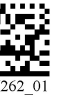

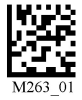

All QR On (includes Micro QR) **Inverse QR** and Micro QR On

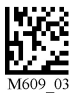

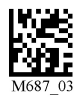

Beispiel QR Code

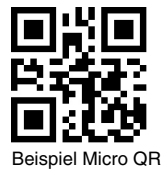

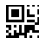

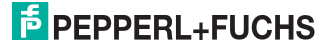

## <span id="page-32-0"></span>7.2.21 RSS

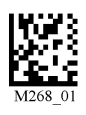

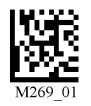

RSS Limited On RSS 14 and RSS 14 Truncated On

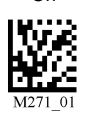

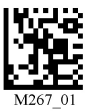

RSS 14 Stacked On

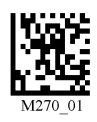

RSS Expanded On **All RSS On** All RSS On All RSS Off (Default)

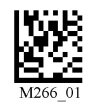

Beispiel RSS Limited Code

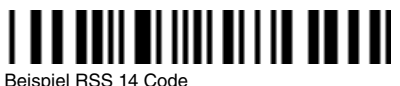

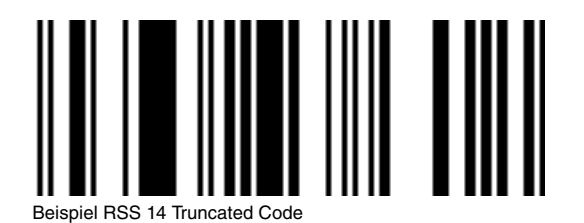

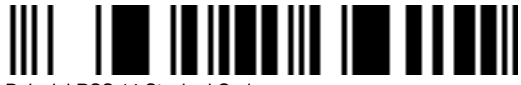

Beispiel RSS 14 Stacked Code

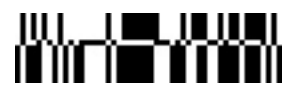

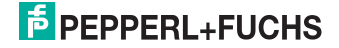

# <span id="page-33-0"></span>7.2.22 Telepen

Telepen On (Default) **Telepen Official Contract Contract Contract Contract Contract Contract Contract Contract Contract Contract Contract Contract Contract Contract Contract Contract Contract Contract Contract Contract Con** 

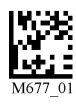

Beispiel:

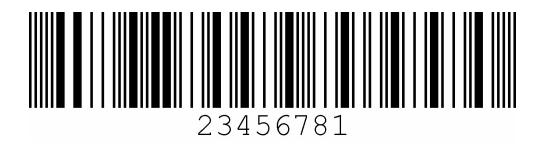

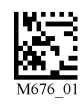

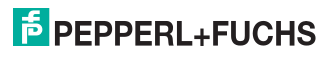

# <span id="page-34-0"></span>7.2.23 UPC/EAN/JAN

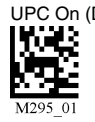

UPC Short Margin Disabled (Default)

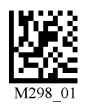

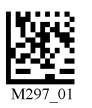

UPC On (Default) UPC Off UPC Off UPC Short Margin Enabled<br> **IN:** UPC Short Margin Enabled

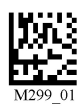

UPC Extension On UPC Extension Off

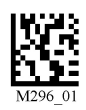

Beispiel:

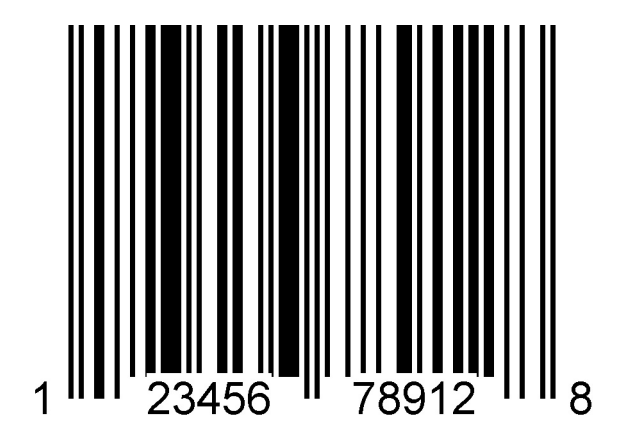

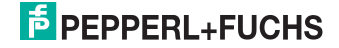

# 7.3 Optimierung der Dekodierleistung

# 7.3.1 Optimierung der Lesegeschwindigkeit: Auflösung

<span id="page-35-1"></span><span id="page-35-0"></span> Im SXGA-Modus benötigt das Handheld für die Erkennung der Codes aufgrund der Größe der zu verarbeitenden Daten mehr Zeit. Sie haben die Möglichkeit, die Auflösung des SXGA-Modus (1280 x 1024) auf 640 x 480 ( VGA-Modus) zu verringern. Dadurch verringert sich das Datenvolumen drastisch und Codes werden schneller vom Handheld gelesen.

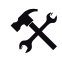

## Auflösung anpassen

Um die entsprechende Auflösunf einzustellen, scannen Sie einen der folgenden Codes.

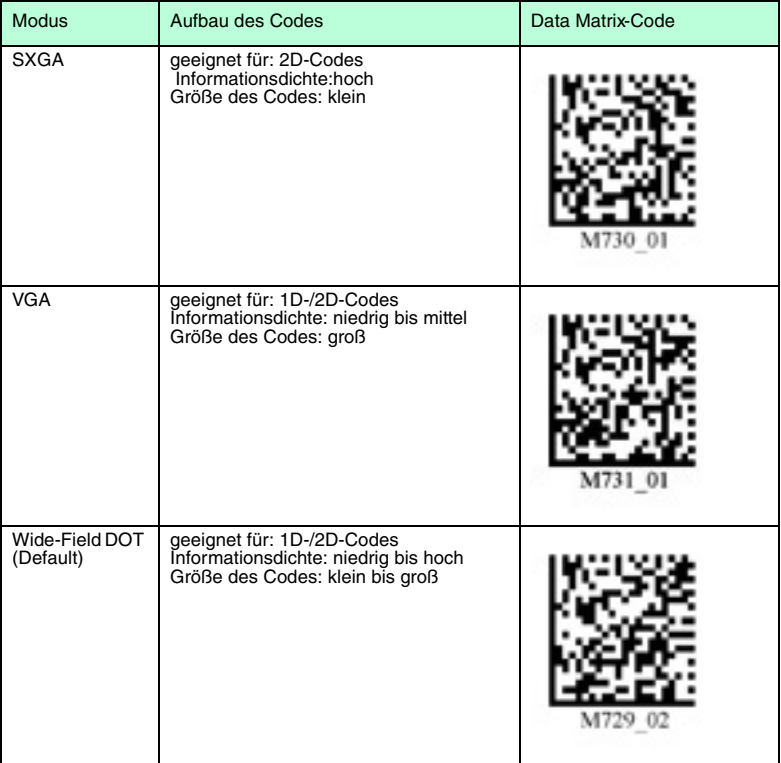

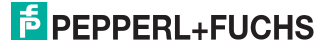

# 7.3.2 Optimierung der Lesegeschwindigkeit: Windowing

<span id="page-36-0"></span> Im SXGA-Modus benötigt das Handheld für die Erkennung der Codes aufgrund der Größe der zu verarbeitenden Daten mehr Zeit. Sie haben die Möglichkeit, die Lesegeschwindigkeit durch Windowing (Anpassung des Lesebereichs an die zu lesenden Codes) zu optimieren.

#### **1D-Codes**

Beim Windowing für 1D-Codes mit gleichbleibender Größe wird der Fokus des Handhelds auf einen 200x1024 Pixel großen Lesebereich reduziert.

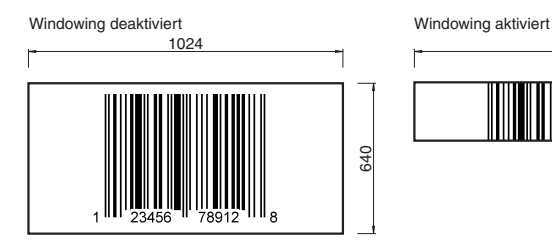

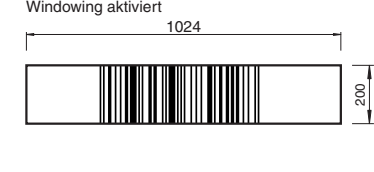

#### Bild 7.1: Effekt des 1D-Windowing

Das Handheld muss zum Dekodieren des 1D-Codes lediglich einen schmalen, horizontalen Streifen erfassen, um die Daten korrekt zu dekodieren. Der Bereich über und unter den 200 Pixel wird ignoriert, wodurch sich das Datenvolumen der zu verarbeitenden Daten verringert und Codes schneller vom Handheld gelesen werden können.

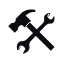

1D-Windowing aktivieren

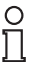

#### *Hinweis!*

Falls Sie das 1D-Windowing aktivieren, kann es beim Lesen anderer Codes zu Problemen kommen. Vergrößern Sie gegebenenfalls den Abstand zwischen Handheld und zu lesendem Code.

Um das 1D-Windowing zu aktivieren, scannen Sie den Code **1D Codes ONLY (200 x 1024 pixels)**:

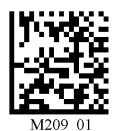

2042652007-08 204265 2007-08

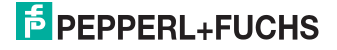

37

## **2D-Codes**

Beim Windowing für 2D-Codes mit gleichbleibender Größe wird der Fokus des Handhelds wahlweise auf einen Lesebereich von 640 x 640, 512 x 512 oder 480 x 480 Pixel reduziert.

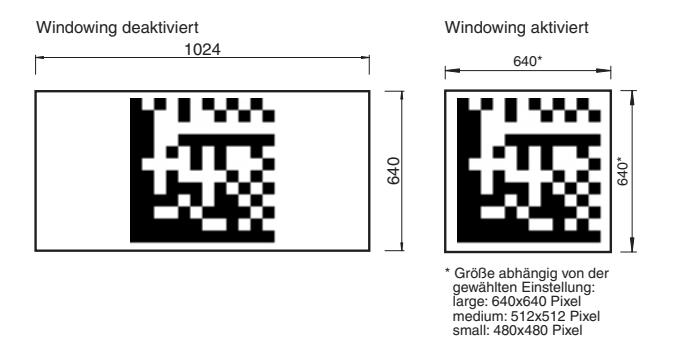

Bild 7.2: Effekt des 2D-Windowing

Durch die Verkleinerung des Lesebereichs verringert sich das Datenvolumen der zu verarbeitenden Daten und Codes werden schneller vom Handheld gelesen.

- 
- 2D-Windowing aktivieren
- 1. Um das 2D-Windowing für einen Lesebereich von 640 x 640 Pixel zu aktivieren, scannen Sie den Code **Large 2D Codes (640 x 640 pixels)**:

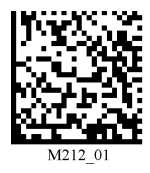

2. Um das 2D-Windowing für einen Lesebereich von 512 x 512 Pixel zu aktivieren, scannen Sie den Code **Medium 2D Codes (512 x 512 pixels)**:

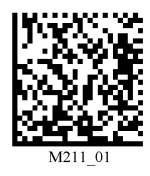

3. Um das 2D-Windowing für einen Lesebereich von 480 x 480 Pixel zu aktivieren, scannen Sie den Code **Small 2D Codes (480 x 480 pixels)**:

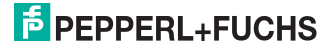

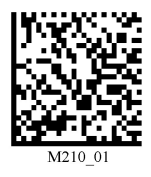

## Grenzen des Windowing

• Falls Sie eine zu kleine Fenstegröße gewählt haben, wird die Leistung des Handhelds negativ beeinflusst bzw. der Code nicht gelesen:

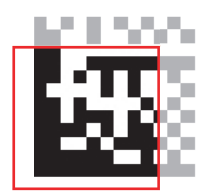

•

<span id="page-38-0"></span>• Falls Sie unterschiedlich große Codes erfassen möchten, ist die Windowing-Funktion nicht geeignet.

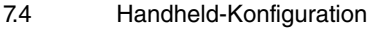

Handheld gegen Änderung der Einstellungen sperren

Falls Sie alle Einstellungen am Handheld vorgenommen haben, haben Sie die Möglichkeit, weitere Änderungen der Einstellungen zu sperren. Gehen Sie dazu wie folgt vor:

1. Scannen Sie den Code **Reader Settings Locked**:

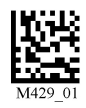

2. Um das Handheld zu entsperren, scannen Sie den Code **Reader Settings Unlocked**:

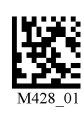

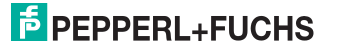

# 7.4.1 USB-Betriebsmodi

父

## <span id="page-39-0"></span>USB-Betriebsmodi ändern

Für den USB-Betrieb des Handelds existieren 3 USB-Betriebsmodi.

Um den USB-Betriebsmodus zu ändern, scannen Sie den jeweiligen Code in der folgenden Tabelle.

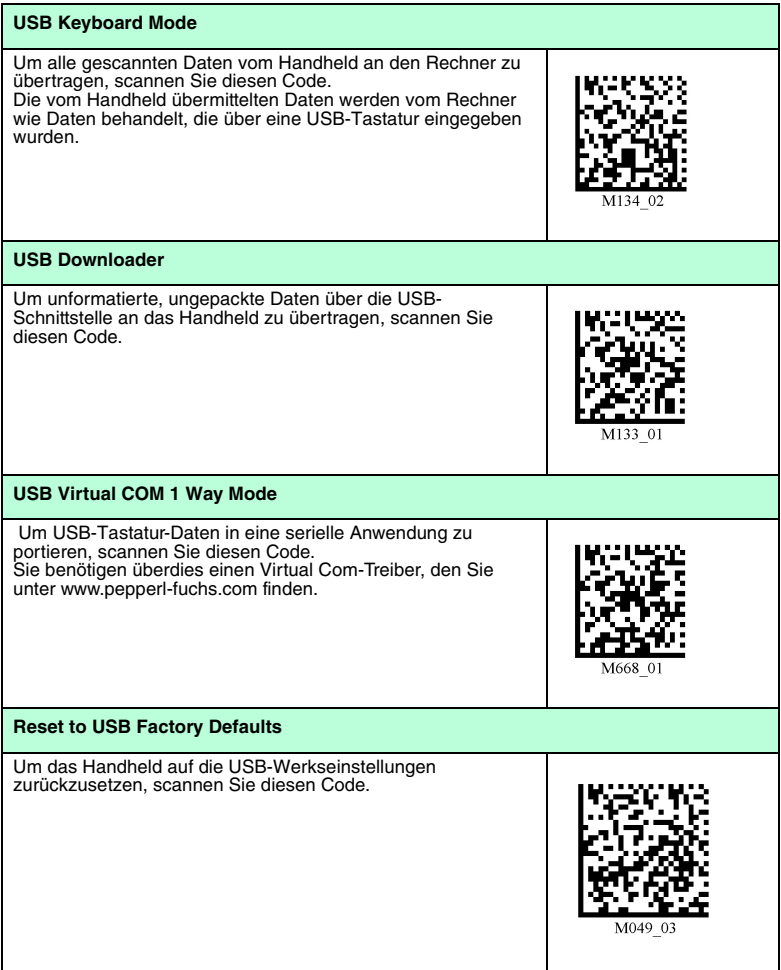

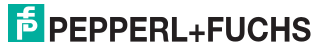

# 7.4.2 RS232-Betriebsmodi

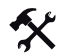

## <span id="page-40-0"></span>RS232-Kommunikationsparameter ändern

Um die einzelne Einstellungen der RS232-Verbindung zu ändern, scannen Sie den jeweiligen Code (siehe Tabelle ["RS232-Kommunikationseinstellungen"](#page-40-1) auf Seite [41](#page-40-1)).

#### <span id="page-40-1"></span>RS232-Kommunikationseinstellungen

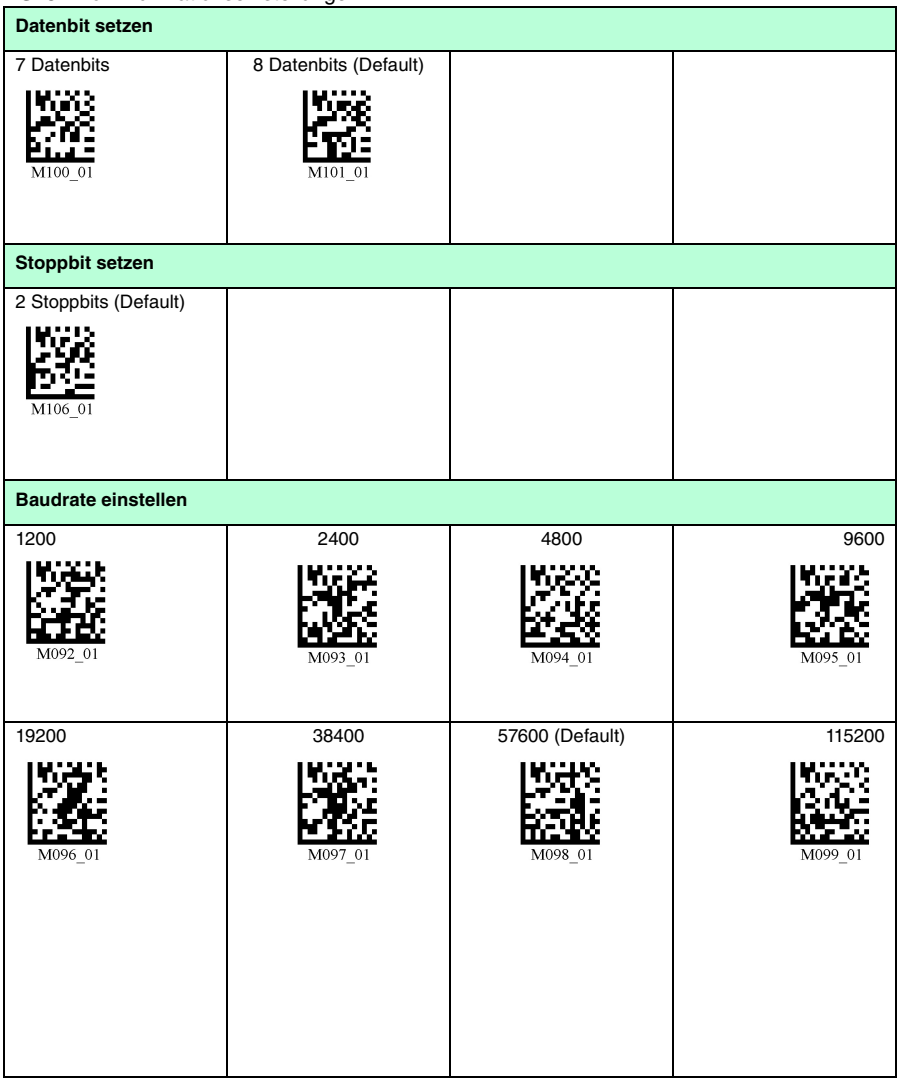

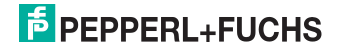

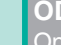

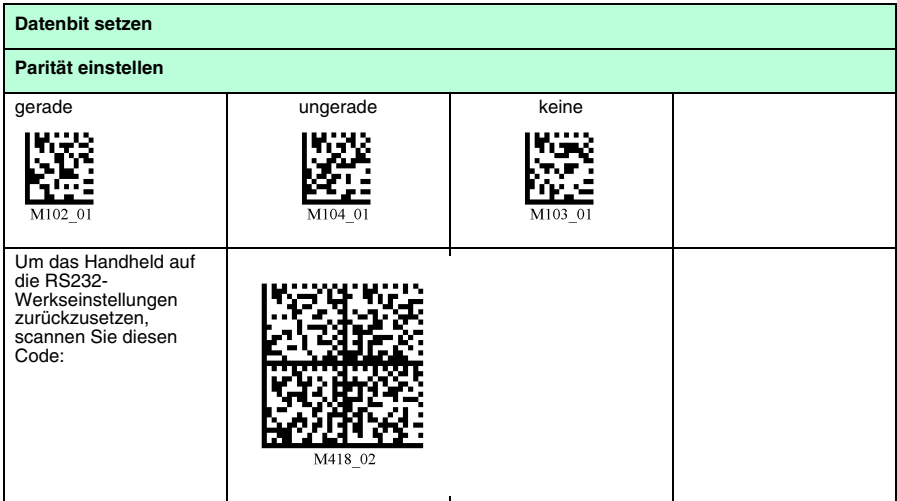

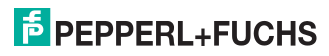

# 7.4.3 Konfiguration der LED-Zielprojektion

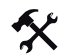

## <span id="page-42-0"></span>LED-Zielprojektionen ändern

Um den LED-Zielprojektion zu ändern, scannen Sie den jeweiligen Code in der folgenden Tabelle.

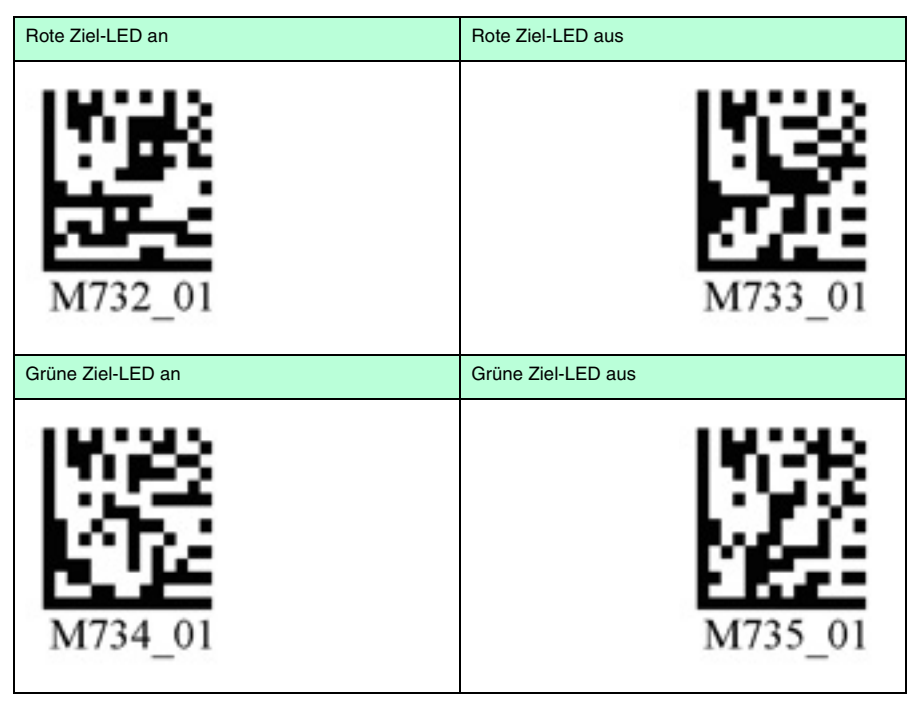

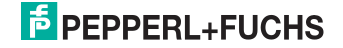

# 7.4.4 Kontinuierliche Lesung

<span id="page-43-0"></span>Neben der Möglichkeit, die Lesung über die Betätigung der Triggertaste auszulösen, haben Sie ferner die Möglichkeit, das Handheld im Dauerbetrieb einzusetzen und kontinuierlich Lesungen durchzuführen. Dafür stehen Ihnen mehrere Konfigurationsmöglichkeiten zur Verfügung.

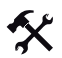

### Kontinuierliche Lesung konfigurieren

Um den Dauerbetrieb zu aktivieren und die kontinuierliche Lesung zu konfigurieren, scannen Sie die jeweiligen Codes in der folgenden Tabelle.

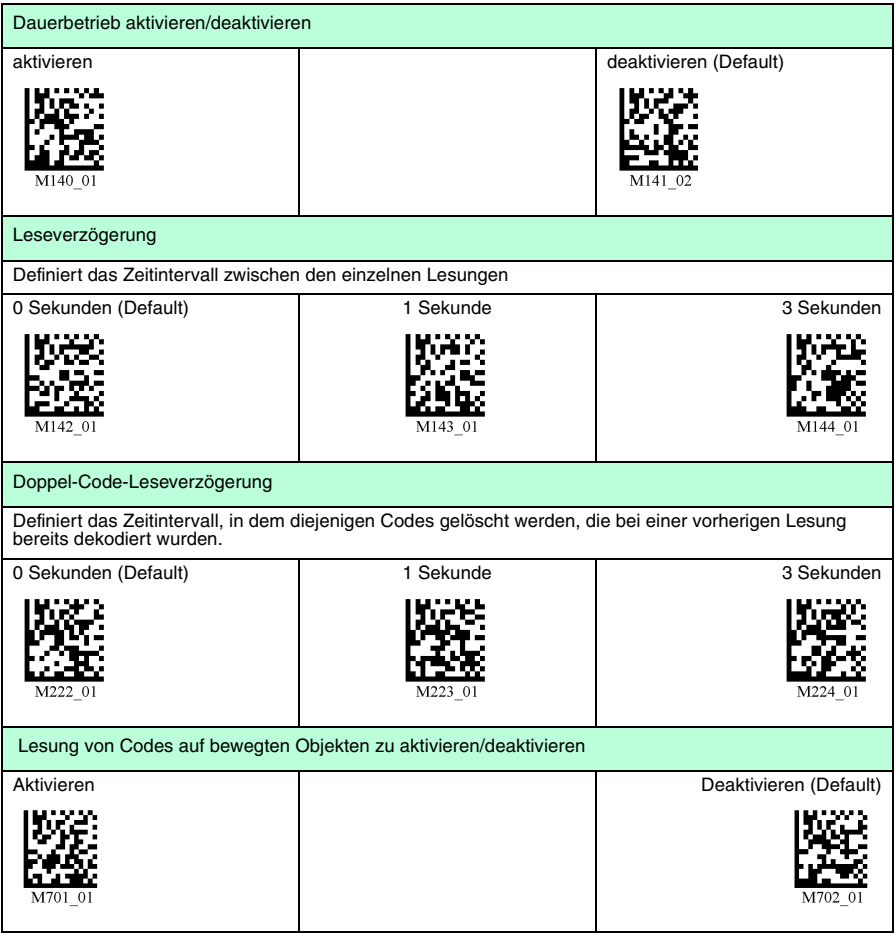

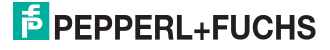

# <span id="page-44-0"></span>7.4.5 Beleuchtungseinstellung

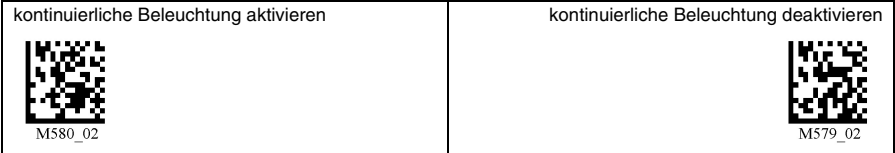

## 7.4.6 Spiegel-Dekodierung

<span id="page-44-1"></span>Sobald Sie die Spiegel-Dekodierung aktivieren, kann das Handheld Codes lesen, die um 180° gedreht wurden. Ferner werden alle anderen Codelese-Funktionen deaktiviert.

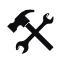

Spiegel-Dekodierung aktivieren/deaktivieren

1. Um die Spiegel-Dekodierung zu aktivieren, scannen Sie den Code **Mirroring on**:

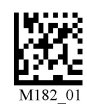

2. Um die Spiegel-Dekodierung zu deaktivieren, scannen Sie den Code **Mirroring off (Default)**:

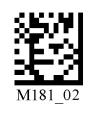

## 7.4.7 Präfix- und Suffix-Einstellungen

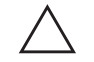

# <span id="page-44-2"></span>*Vorsicht!*

Drohender Datenverlust

Falls Sie einen der folgenden Codes scannen, kann es zu Datenverlust kommen

Speichern Sie zunächst die Einstellungen auf Ihrem Gerät, bevor Sie einen der folgenden Codes scannen.

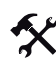

# <span id="page-44-3"></span>Präfix definieren

Zur Darstellung der gelesenen Daten emfpiehlt sich - neben der Verwendung von Suffixen (siehe "[Suffix definieren](#page-46-0)" auf Seite [47](#page-46-0)) - die Verwendung von Präfixen als Trennzeichen zwischen den einzelnen Datensätzen. Sie haben die Wahl zwischen mehreren Trennzeichen. Auch eine Kombination aus mehreren Trennzeichen (z. B. Komma gefolgt von einem Leerzeichen gefolgt vom Datensatz). Um einen Präfix zu definieren, gehen Sie wie folgt vor:

1. Um ein Komma als Präfix zu definieren, scannen Sie den Code **Prefix - Comma**:

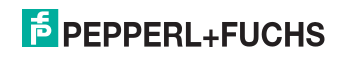

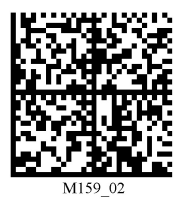

2. Um ein Leerzeichen als Präfix zu definieren, scannen Sie den Code **Prefix - Space**:

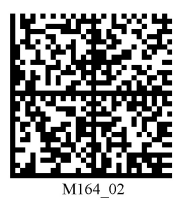

3. Um einen Tabulator im USB-Modus als Prefix zu definieren, scannen Sie den Code **Prefix - Tab (USB Mode)**:

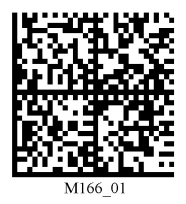

4. Um einen Tabulator in seriellen Anwendungen als Prefix zu definieren, scannen Sie den Code **Prefix - Tab (RS232 Mode)**:

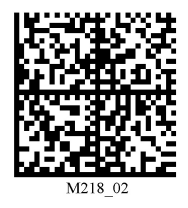

5. Um einen Carriage Return Line Feed in seriellen Anwendungen als Präfix zu definieren, scannen Sie den Code **Prefix - Carriage return line feed**:

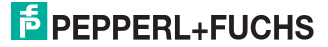

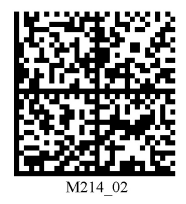

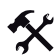

## <span id="page-46-0"></span>Suffix definieren

Zur Darstellung der gelesenen Daten emfpiehlt sich - neben der Verwendung von Präfixen (siehe "[Präfix definieren](#page-44-3)" auf Seite [45](#page-44-3)) - die Verwendung von Suffixen als Trennzeichen zwischen den einzelnen Datensätzen. Sie haben die Wahl zwischen mehreren Trennzeichen. Auch eine Kombination aus mehreren Trennzeichen (z. B. Komma gefolgt von einem Leerzeichen gefolgt vom Datensatz). Um ein Suffix zu definieren, gehen Sie wie folgt vor:

1. Um ein Komma als Suffix zu definieren, scannen Sie den Code **Suffix - Comma**:

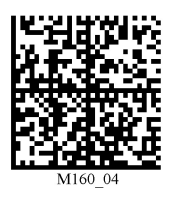

2. Um ein Leerzeichen als Suffix zu definieren, scannen Sie den Code **Suffix - Space**:

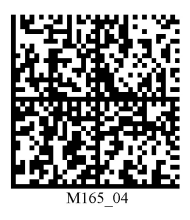

3. Um ein Carriage Return in seriellen Anwendungen als Suffix zu definieren, scannen Sie den Code **Suffix - Carriage return**:

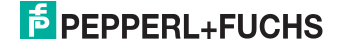

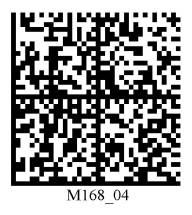

4. Um einen Line Feed in seriellen Anwendungen als Suffix zu definieren, scannen Sie den Code **Suffix - Line Feed**:

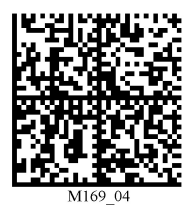

5. Um einen Carriage Return Line Feed in seriellen Anwendungen als Suffix zu definieren, scannen Sie den Code **Suffix - Carriage Return Line Feed**:

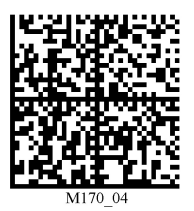

6. Um einen Zeilenumbruch im USB-Modus als Suffix zu definieren, scannen Sie den Code **Suffix - Enter**:

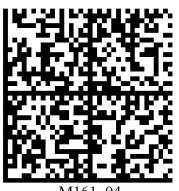

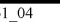

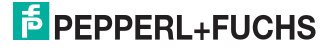

7. Um einen Tabulator im USB-, PS/2- oder Bluetooth-Modus als Suffix zu definieren, scannen Sie den Code **Suffix - Tab (USB)**:

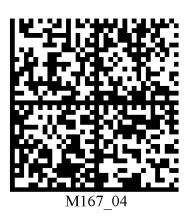

8. Um einen Tabulator in seriellen Anwendungen als Suffix zu definieren, scannen Sie den Code **Suffix - Tab (RS232)**:

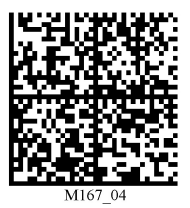

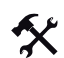

Präfix und Suffix löschen

1. Um alle Präfixe zu löschen, scannen Sie den Code **Prefix - Erase**:

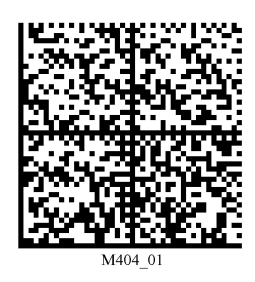

2. Um alle Suffixe zu löschen, scannen Sie den Code **Suffix - Erase**:

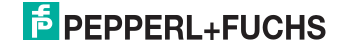

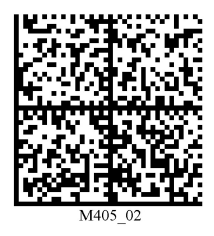

3. Um alle Präfixe und Suffixe zu löschen, scannen Sie den Code **Erase Prefix & Suffix Data**:

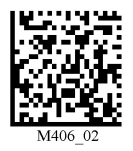

## 7.4.8 Text-Kommandos

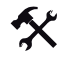

<span id="page-49-0"></span>Text-Kommando-Funktion aktivieren/deaktivieren

Um die Text-Kommando-Funktionalität zu aktivieren bzw. zu deaktivieren, scannen Sie einen der folgenden Codes.

Text-Kommando aktivieren Text-Kommando deaktivieren (Default)

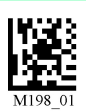

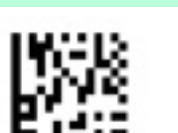

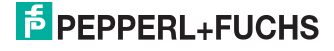

# 7.4.9 OCR A und B

<span id="page-50-0"></span>Mithilfe des Handhelds haben Sie die Möglichkeit optische Texterkennung durchzuführen.

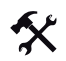

OCR aktivieren/deaktivieren

Um OCR zu aktivieren bzw. zu deaktivieren, scannen Sie einen der folgenden Codes.

OCR aktivieren **OCR deaktivieren** (Default)

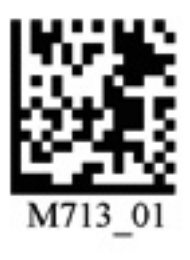

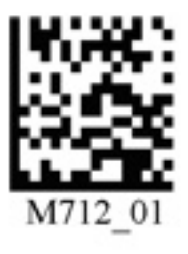

## 7.4.10 Informationen zu Firmware und Seriennummer des Handhelds

<span id="page-50-1"></span>Sie haben die Möglichkeit, Informationen zur Firmware und zur Seriennummer des Handhelds anzzuzeigen.

Diese Informationen sind folgendermaßen aufgebaut:

#### **Xap/iVVVVWWWWXXXXSSSSSSSSSSPXXX-XX+XX-**

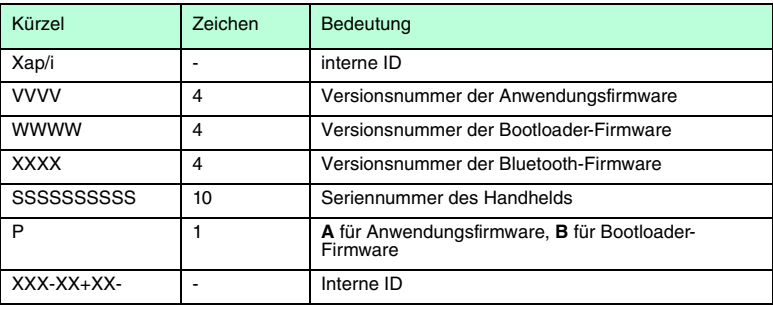

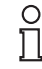

## *Hinweis!*

Bei Handhelds mit Bluetooth-Funktionalität entspricht die Seriennummer des Handhelds gleichzeitig der Bluetooth-Pin-Nummer.

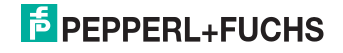

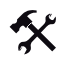

## Firmware und Seriennummer auslesen

Um die Informationen zu Firmware und Seriennummer des Handhelds auszulesen, gehen Sie wie folgt vor:

- 1. Öffnen Sie ein Textbearneitungsprogramm (z. B. Notepad, Windows Word etc.).
- 2. Scannen Sie den Code **Reader ID and Firmware**:

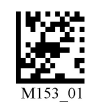

Die Informationen zu Firmware und Seriennummer des Handhelds werden aus dem internen Speicher des Handhels übertragen und im Textbearbeitungsprogramm dargestellt.

#### *Hinweis!*

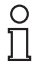

#### *Aktuellste Firmware und Upgrades*

Pepperl+Fuchs veröffentlicht regelmäßig neue Firmware für Handhelds. Informationen zu der aktuellsten Firmware-Version oder zu Upgrades erhalten Sie bei Pepperl+Fuchs.

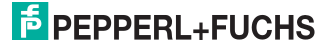

# **FABRIKAUTOMATION – SENSING YOUR NEEDS**

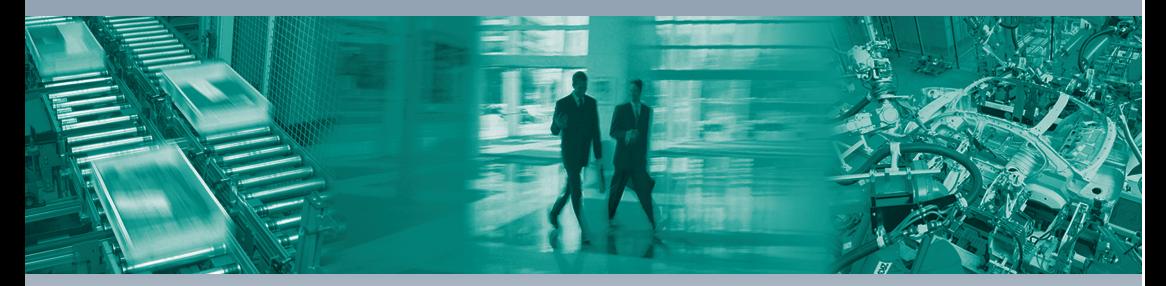

 $\overline{\Gamma}$ 

#### **Zentrale weltweit**

Pepperl+Fuchs GmbH 68307 Mannheim · Deutschland Tel. +49 621 776-0 E-Mail: info@de.pepperl-fuchs.com

### **Zentrale USA**

Pepperl+Fuchs Inc. Twinsburg, Ohio 44087 · USA Tel. +1 330 4253555 E-Mail: sales@us.pepperl-fuchs.com

## **Zentrale Asien**

Pepperl+Fuchs Pte Ltd. Singapur 139942 Tel. +65 67799091 E-Mail: sales@sg.pepperl-fuchs.com

# **www.pepperl-fuchs.com**

Änderungen vorbehalten Copyright PEPPERL+FUCHS • Printed in Germany

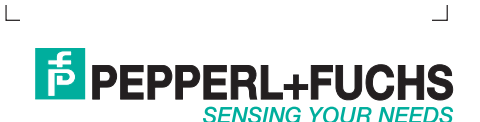

204265 / TDOCT-1382\_GER 08/2007